**Uploading a File**

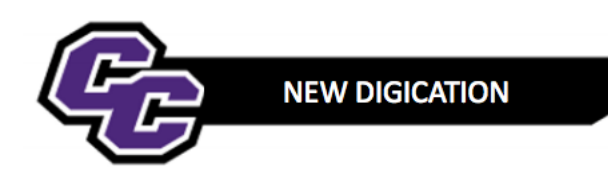

## **Uploading a File**

There are two ways to upload a file in Digication

- 1. As an Object the file will appear in a Window
- 2. As a Link the file will appear as a Link

# **1. To upload a file to Digication as an Object (file shows in window)**

**Step 1: Click** on the blue + icon located at the bottom right of the page to go to "Content Library"

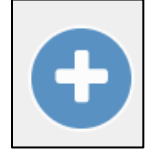

# **Step 2: Click** on Upload File

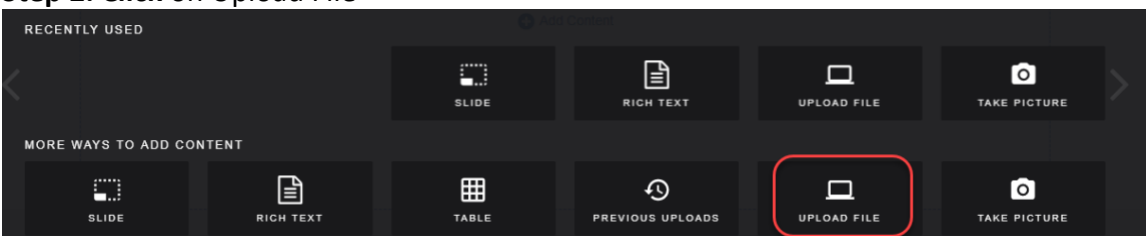

# **Step 3: Click** on Choose files

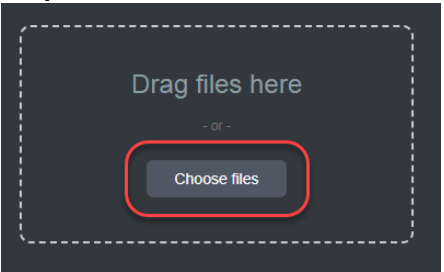

**Step 4: Browse** your computer, **selec**t the file and **click** Open

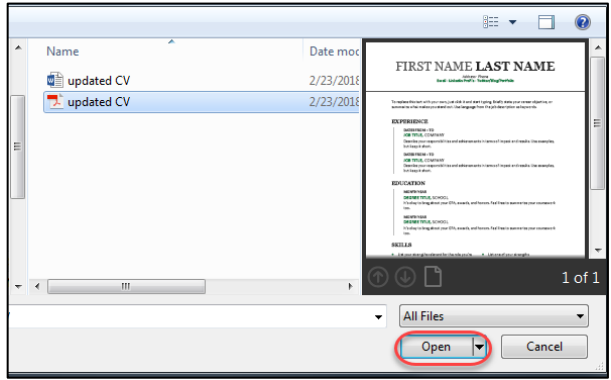

# **Step 5: Click** Upload Remove all Upload

**Step 6:** You will see the file loaded as an object**.** Place your cursor over the bottom right corner of the file, click, hold and drag to resize the file:

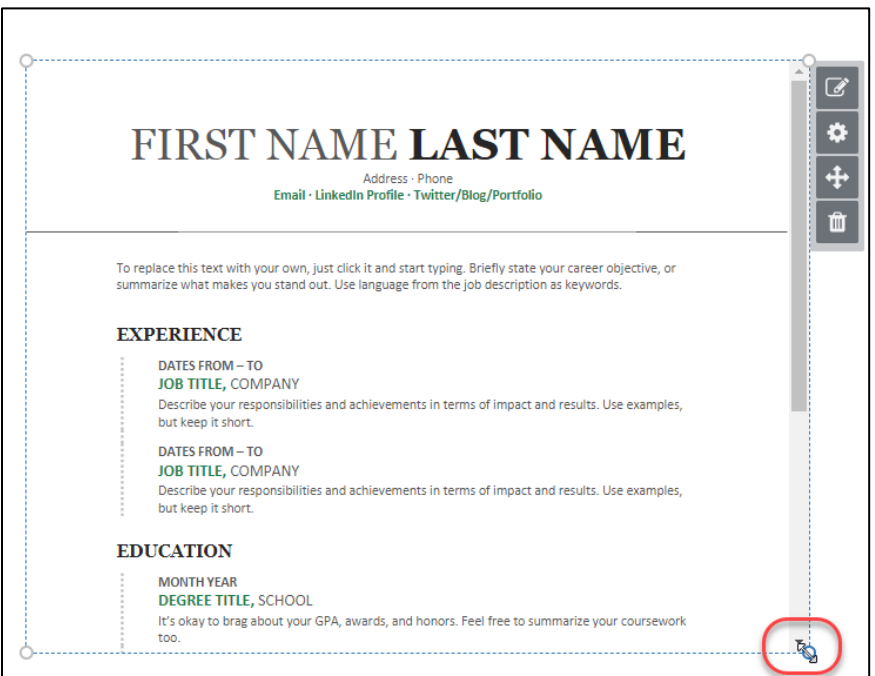

**2. To upload a file to Digication as Link (file shows as a Link)**

**Step 1:** Within a Text Box, type in a phrase that identifies the file name.

**Step 2**: Highlight the phrase and choose the **Paper Clip Tool**:

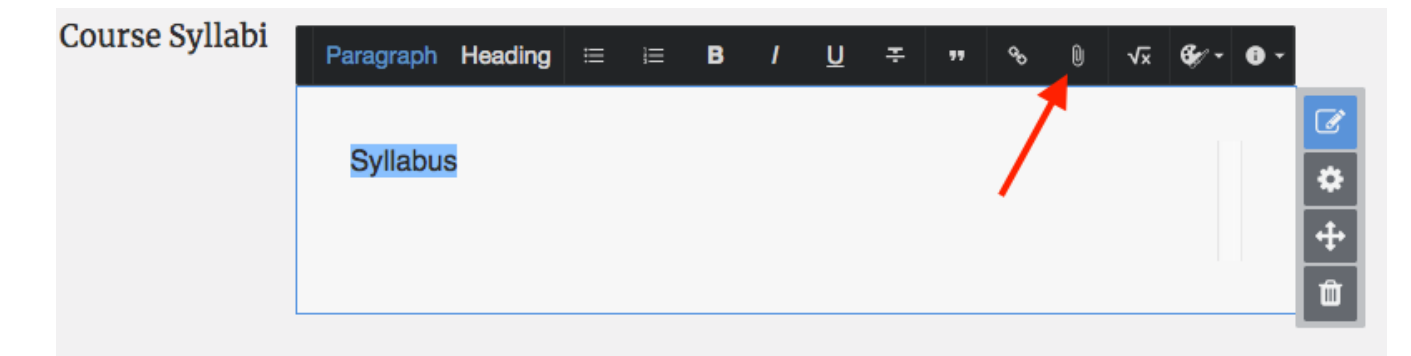

## **Step 3**: Choose **Upload File**:

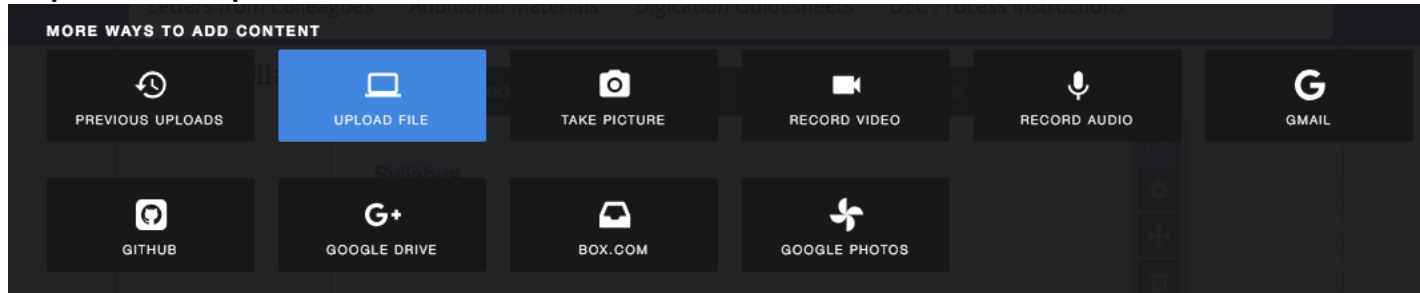

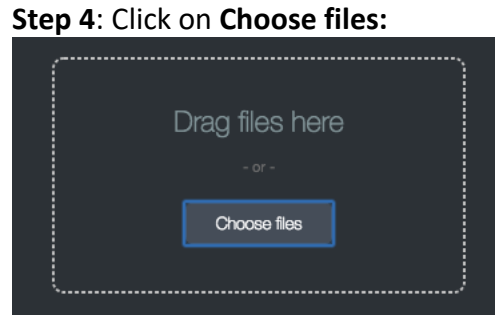

**Step 5**: Click on File and choose **Open**:

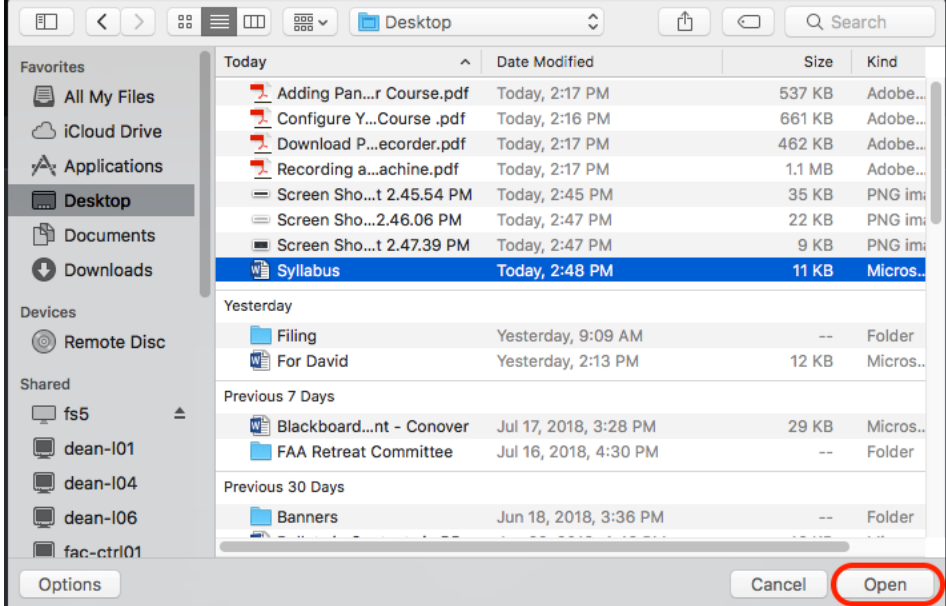

## **Step 6**: Choose Upload

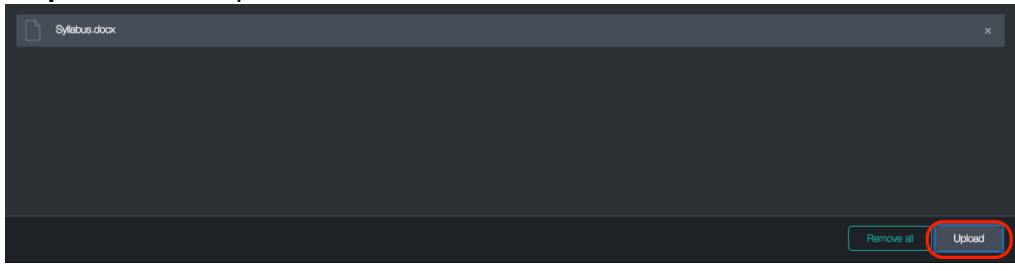

File will now appear as a Link:

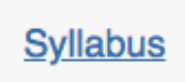

**PUBLISH THE PAGES:**

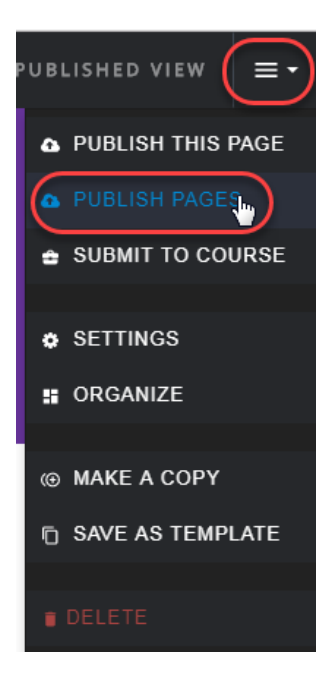

## **Step 8: Click** Publish

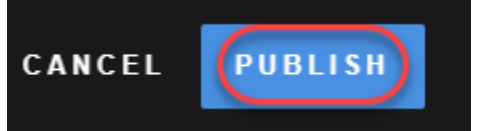